113 學年度

高級中等學校免試入學報名暨 志願分發作業系統平臺

# 個別報名操作手冊

a e

(個報學生:適用於該區非應屆、變更就學區轉入學生)

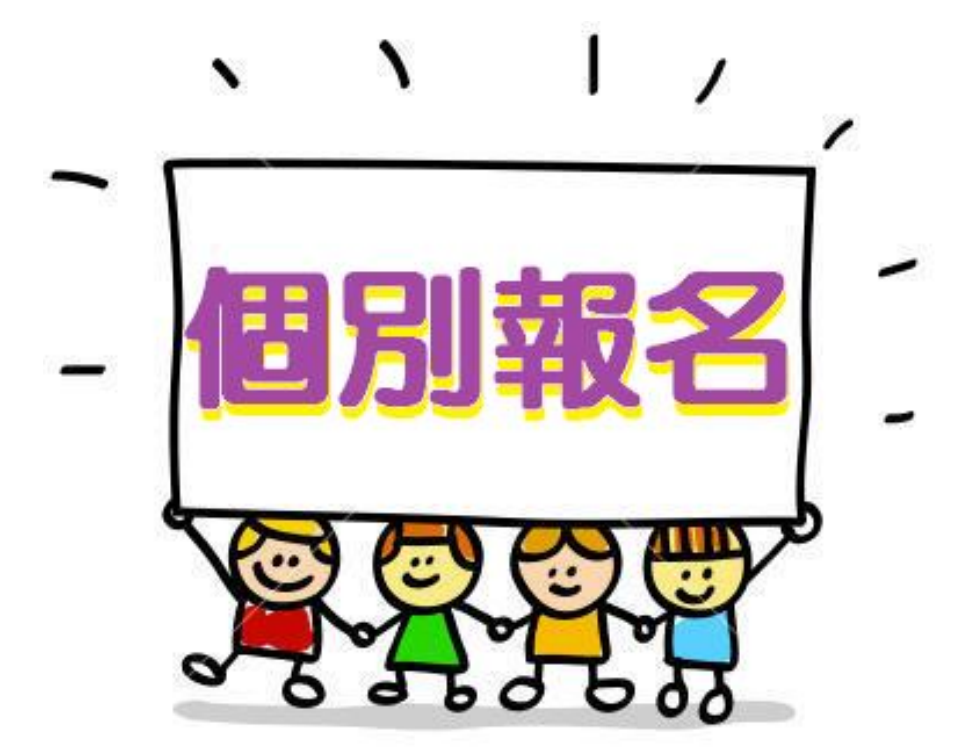

目錄

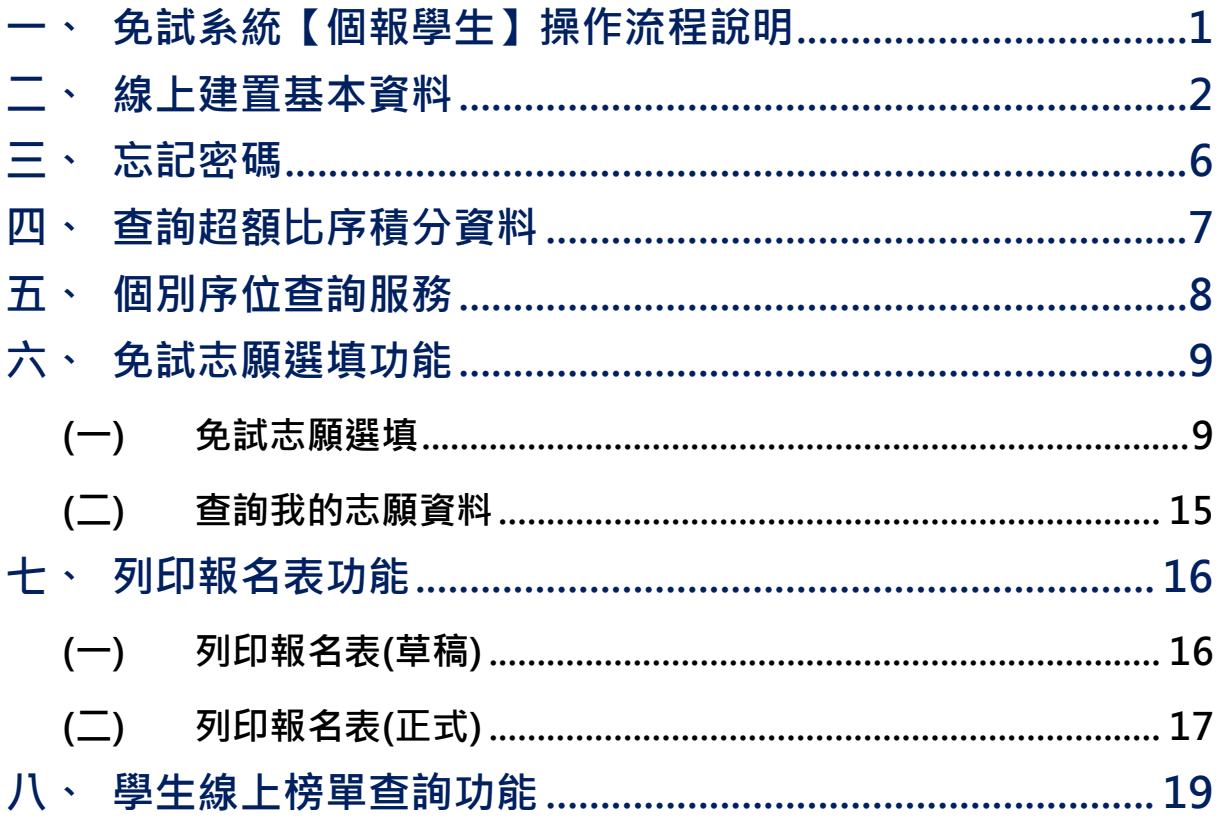

# <span id="page-4-0"></span>**一、免試系統【個報學生】操作流程說明**

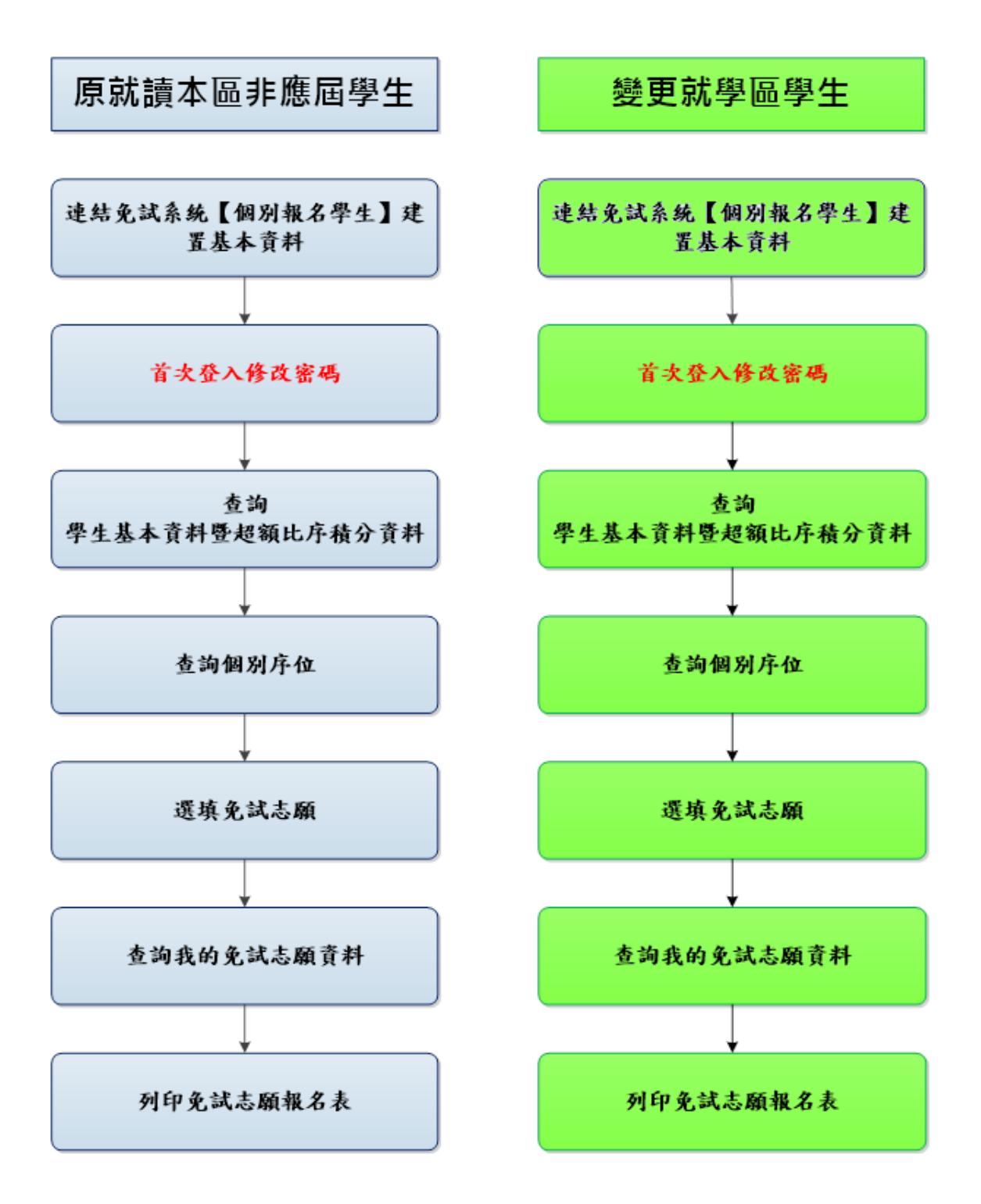

## <span id="page-5-0"></span>**二、線上建置基本資料**

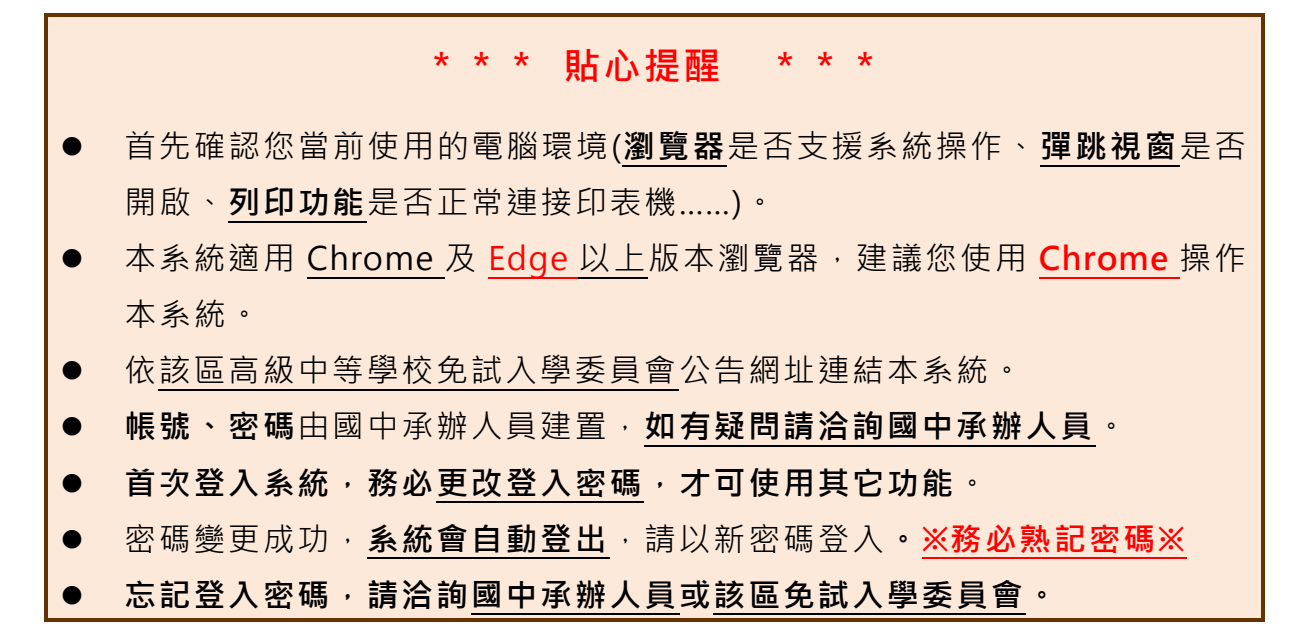

本功 能 提供 給 非應 屆學 生 及變 更 就學 區學 生 使用 使 用。

本 系 統 提 供 本 區 國 中 升 學 各 入 學 管 道 之 連 結 , 請 連 結 至 本 區 免 試 委 員 會公 告 之入 口 網站 。

#### **1.** 點選 **該區免試入學系統**

#### **2.** 點選 **登入**

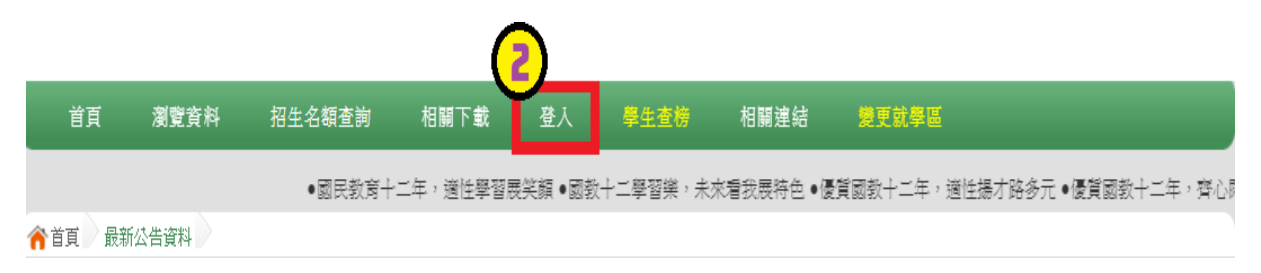

## **3.** 點選 **個別報名學生**

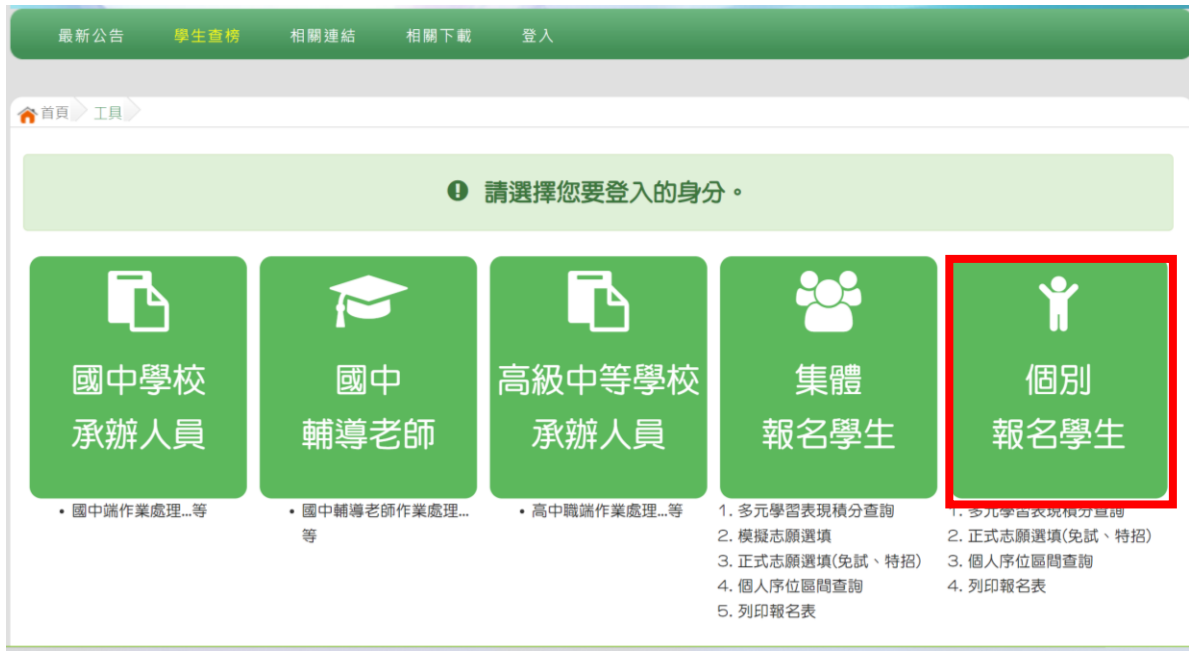

## **4. 輸入 身分證字號及 驗證碼**,並 點 選**送出**按 鈕。

**身分證字號:**英文務必大寫,**務必填報正確**。

**驗證碼:**由數字與英文組合。請依頁面顯示驗證碼圖片內容輸入,如圖片不 清楚可點選更換。

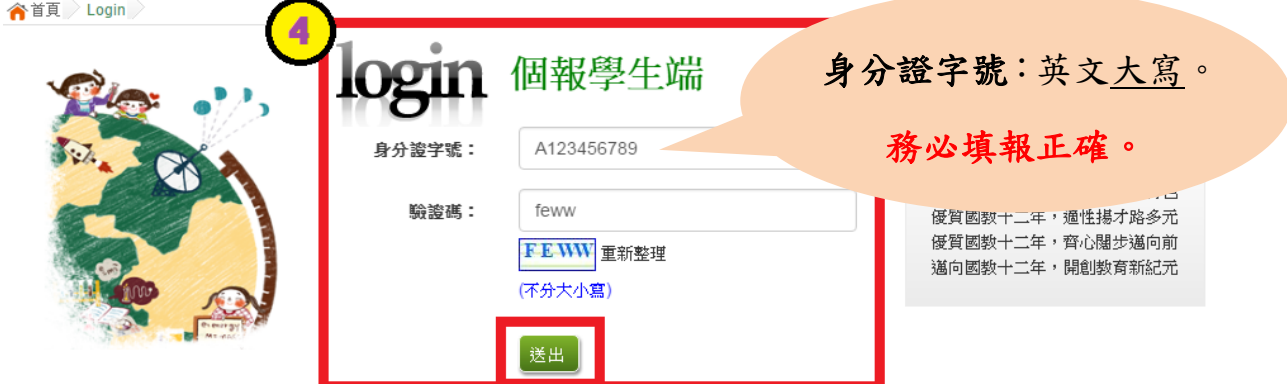

國中學校操作手冊 (個報學生端)

**5.** 建置 **個人基本資料,** 並點 選**儲存**按 鈕。

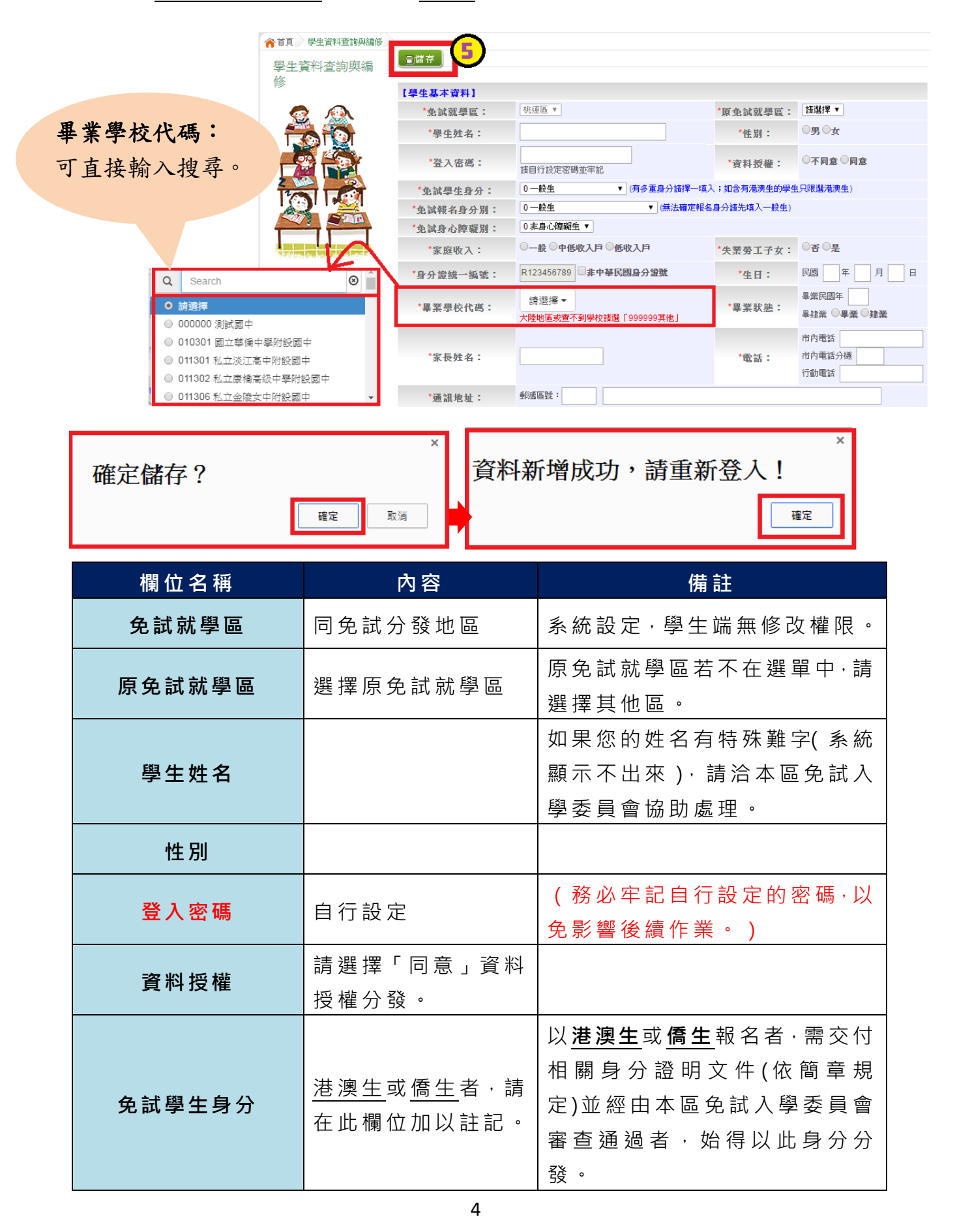

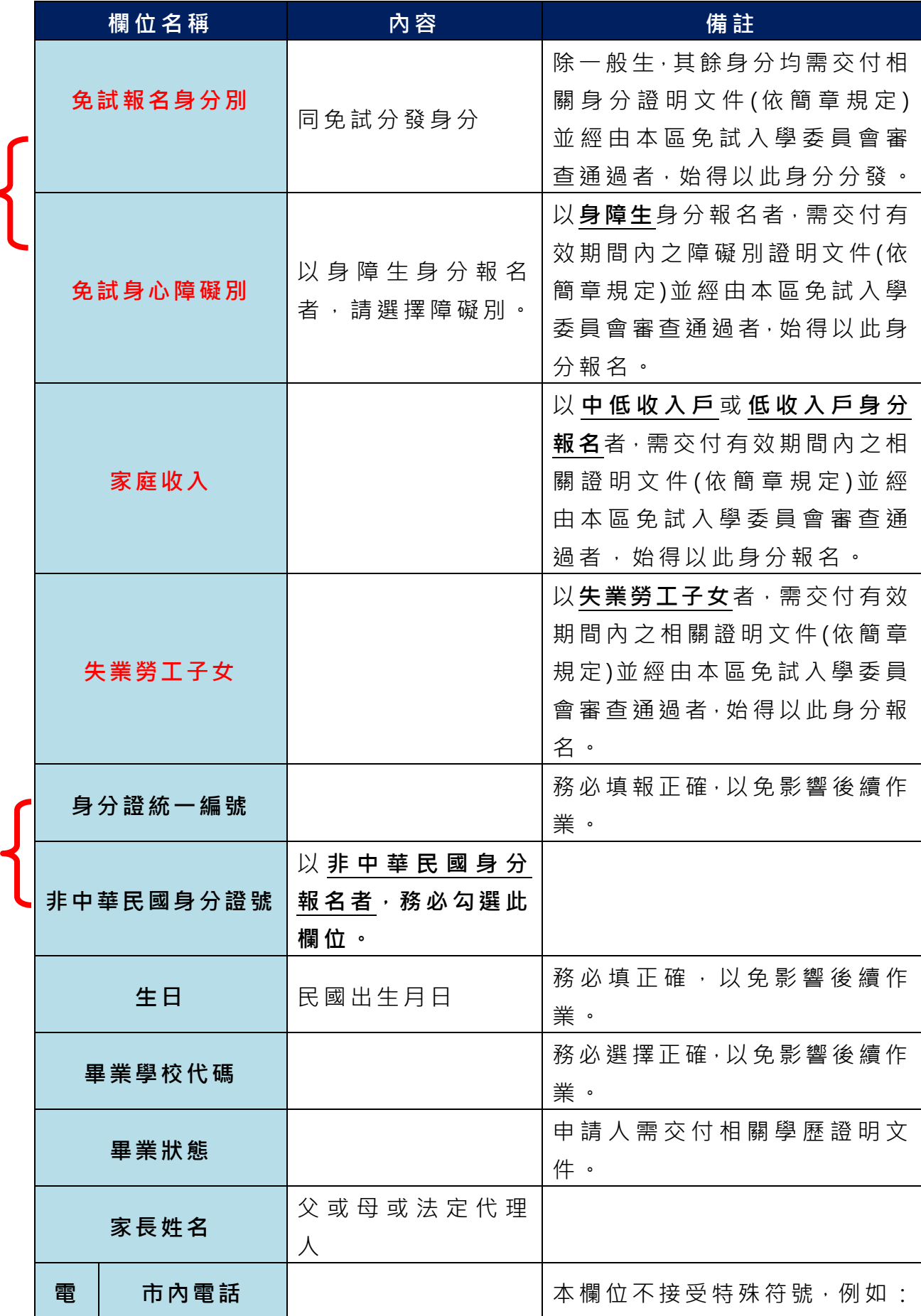

 $\overline{a}$ 

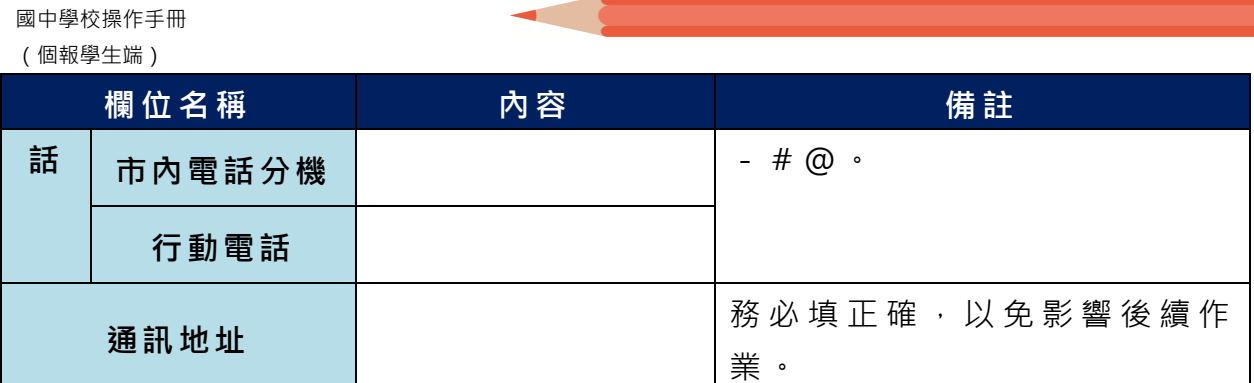

**以上欄位務必據實填報,若填報不實影響後續報名分發作業,後果自行負責。**

#### **6. 以自 訂 密碼 重 新登 入**, 確 認資 料 。

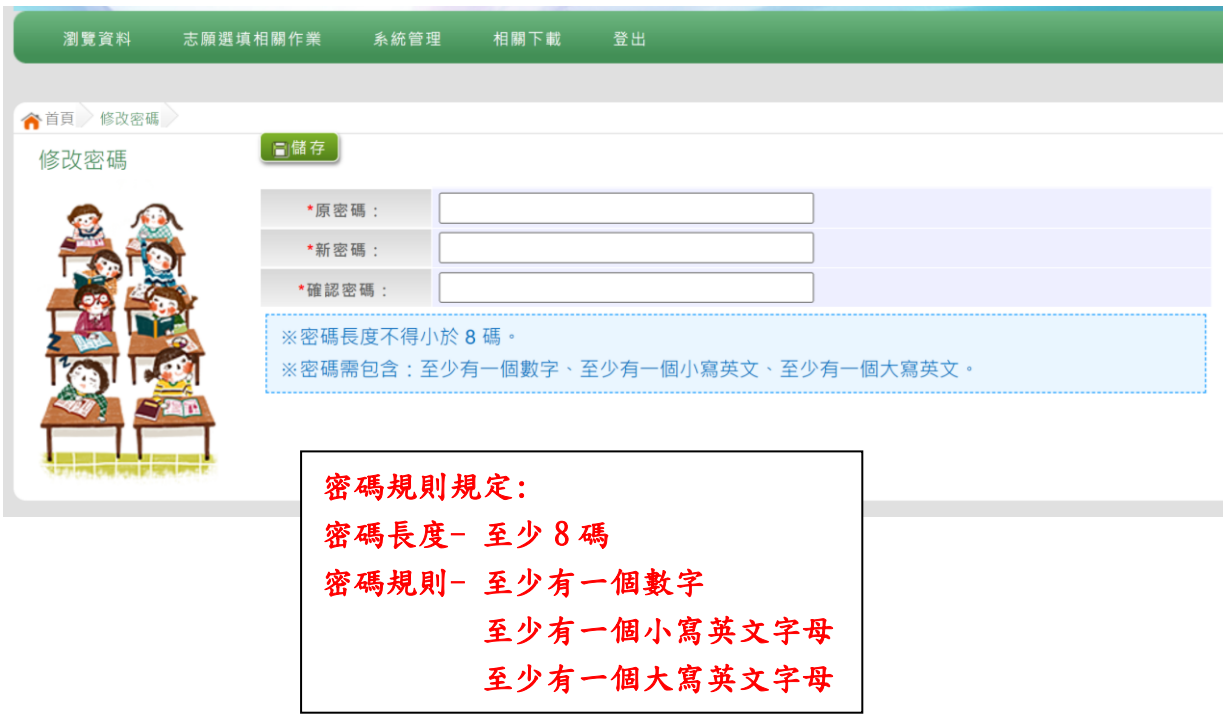

## <span id="page-9-0"></span>**三、忘記密碼**

當您忘記登入密碼時, 請**洽免試入學委員會,** 基於安全性考量, 當您 取 得 臨 時 密 碼 後 , 請 儘 速 登 入 並 修 改 密 碼 , 修 改 完 成 系 統 會 自 動 登 出 , 請 再以新密碼登入, 始可執行其他功能之操作。

## <span id="page-10-0"></span>**四、查詢比序項目積分資料**

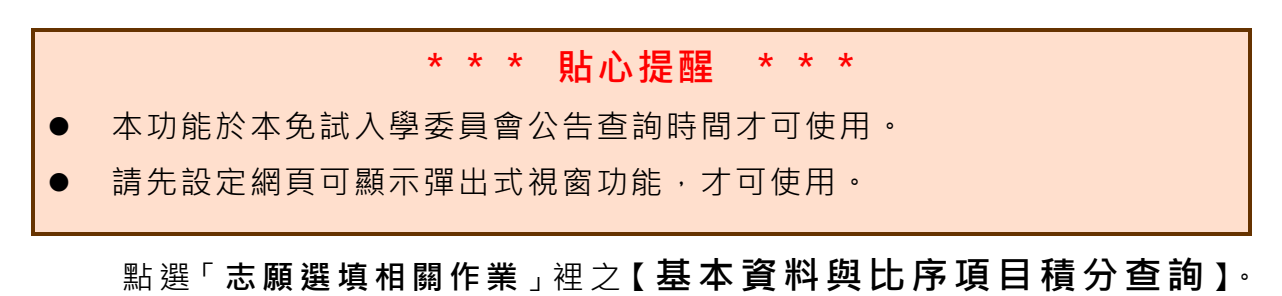

系統會另開彈跳視窗自動下載超額比序積分資料,檔案類型為 PDF, 建議使用 Adobe Reader 軟體開啟。

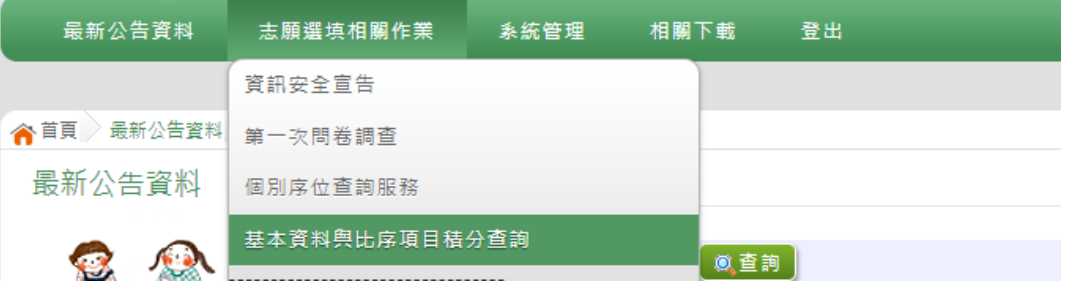

檔案建置完成 100%且下載完畢時,請選擇「在資料夾中顯示」開啟本 檔案 。 以下 為 Google 瀏覽 器 操作 之 畫 面示 例 :

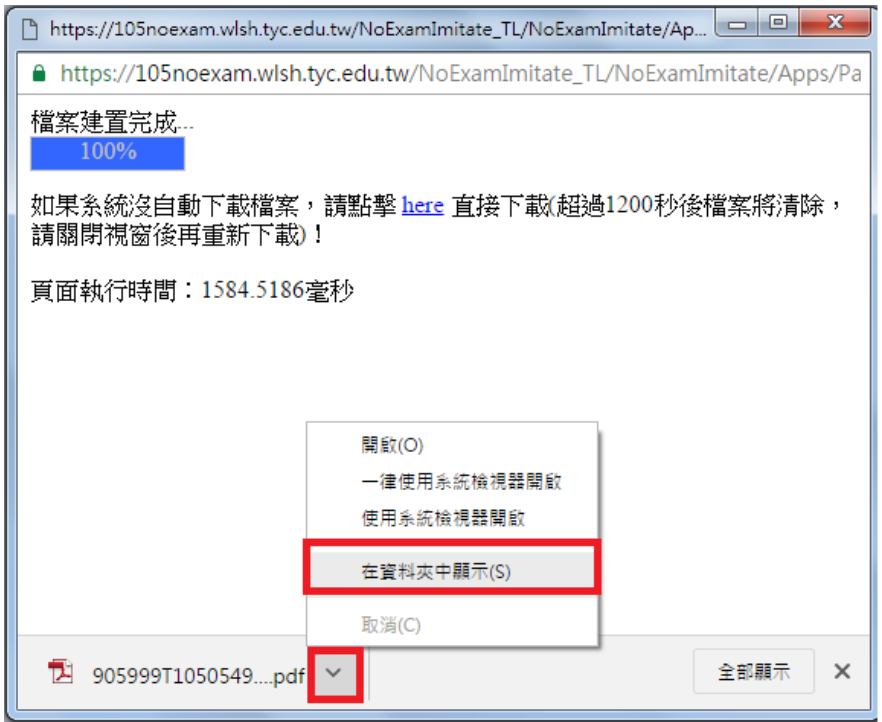

# <span id="page-11-0"></span>**五、個別序位查詢服務**

#### **\*\*\* 貼心提醒 \*\*\***

- 本功能於本免試入學委員會公告查詢時間才可使用。
- **請先設定網頁**可顯示彈出式視窗功能,**才可使用「個別序位查詢服務」**。

點選 【 **志願 選 填相 關作 業** 】裡 之 【**個別序位查詢服務**】。

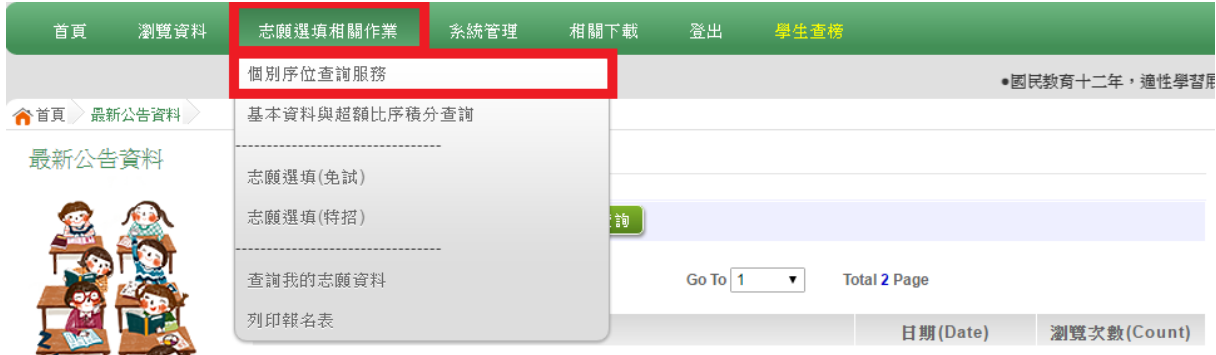

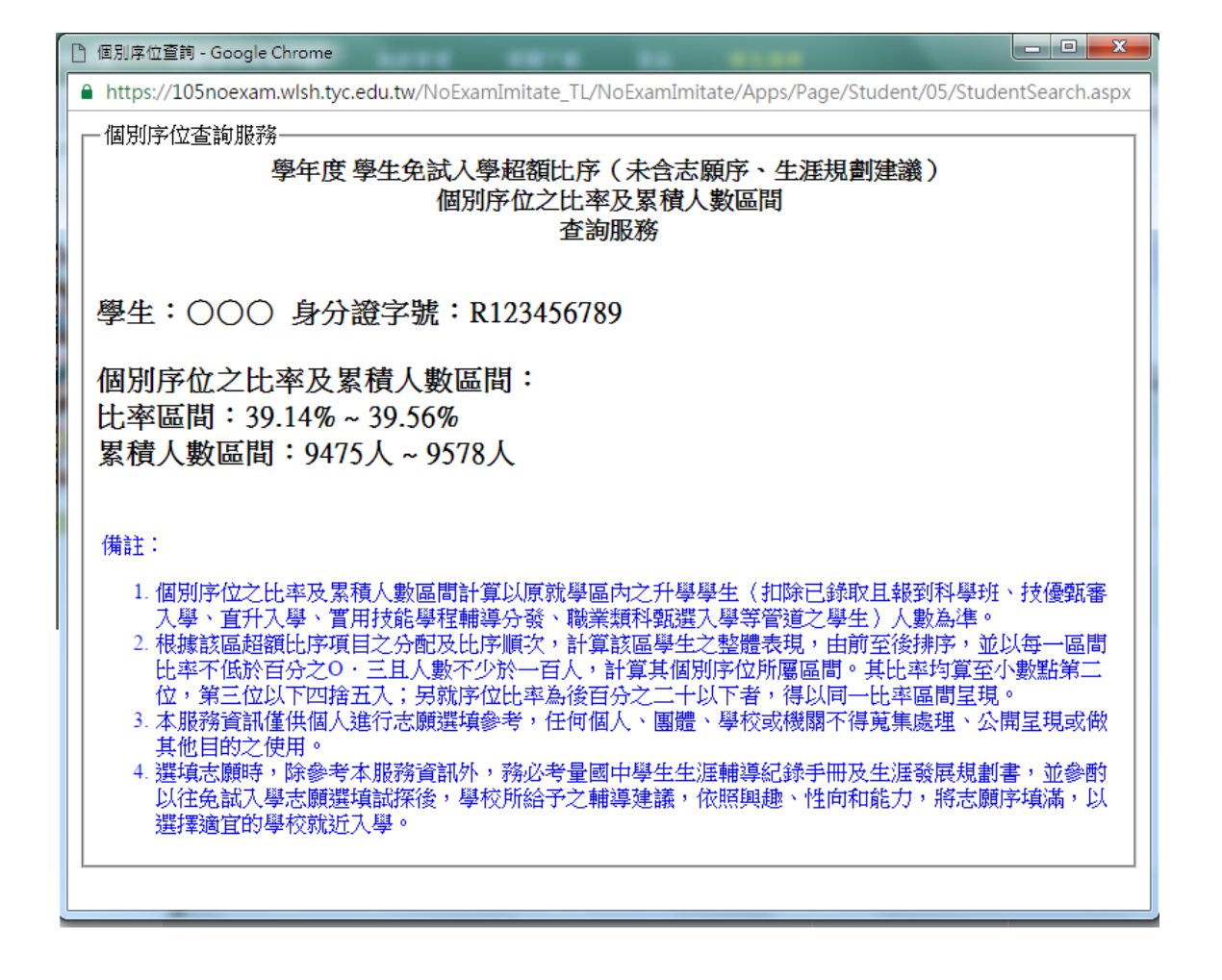

## <span id="page-12-0"></span>**六、免試志願選填功能**

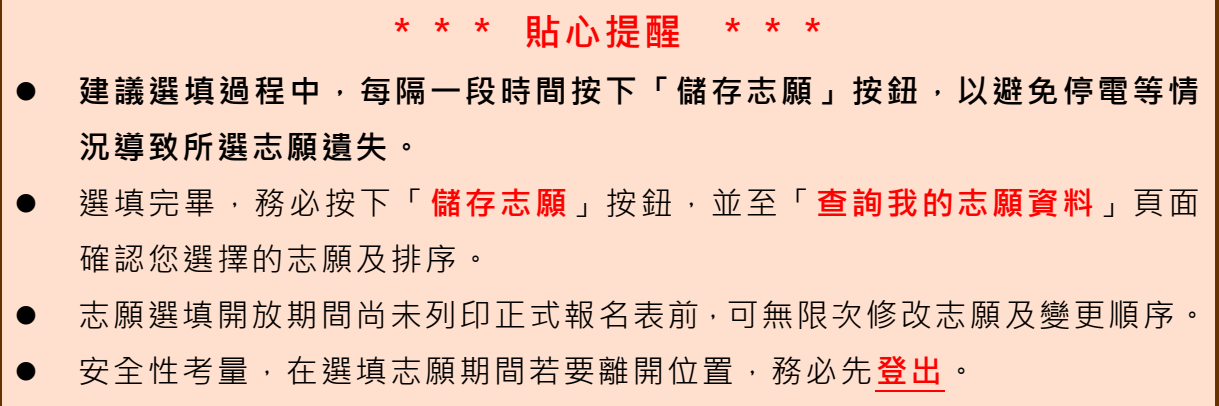

<span id="page-12-1"></span>**(一) 免試志願選填**

**點選 【 志願 選 填相 關作 業 】裡 之 【 志願選填(免試)】。**

- **1.** 閱讀 注 意事 項 。
- **2.** 選擇 免 試欲 加 入科 組。
- **3.** 點選 【**加入**】按鈕。
- **4.** 調整 排 序。
- **5.** 點選 【**儲存志願**】 按鈕 。

#### **6. 點選 【 志願 選 填相 關作 業 】裡 之 【 查詢我的志願資料】**

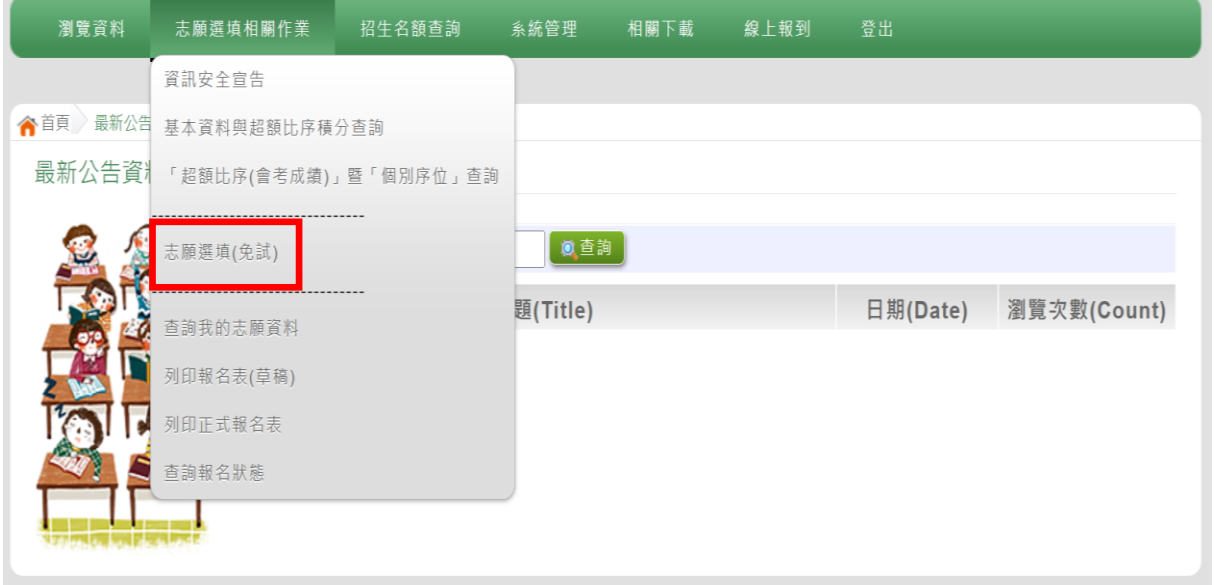

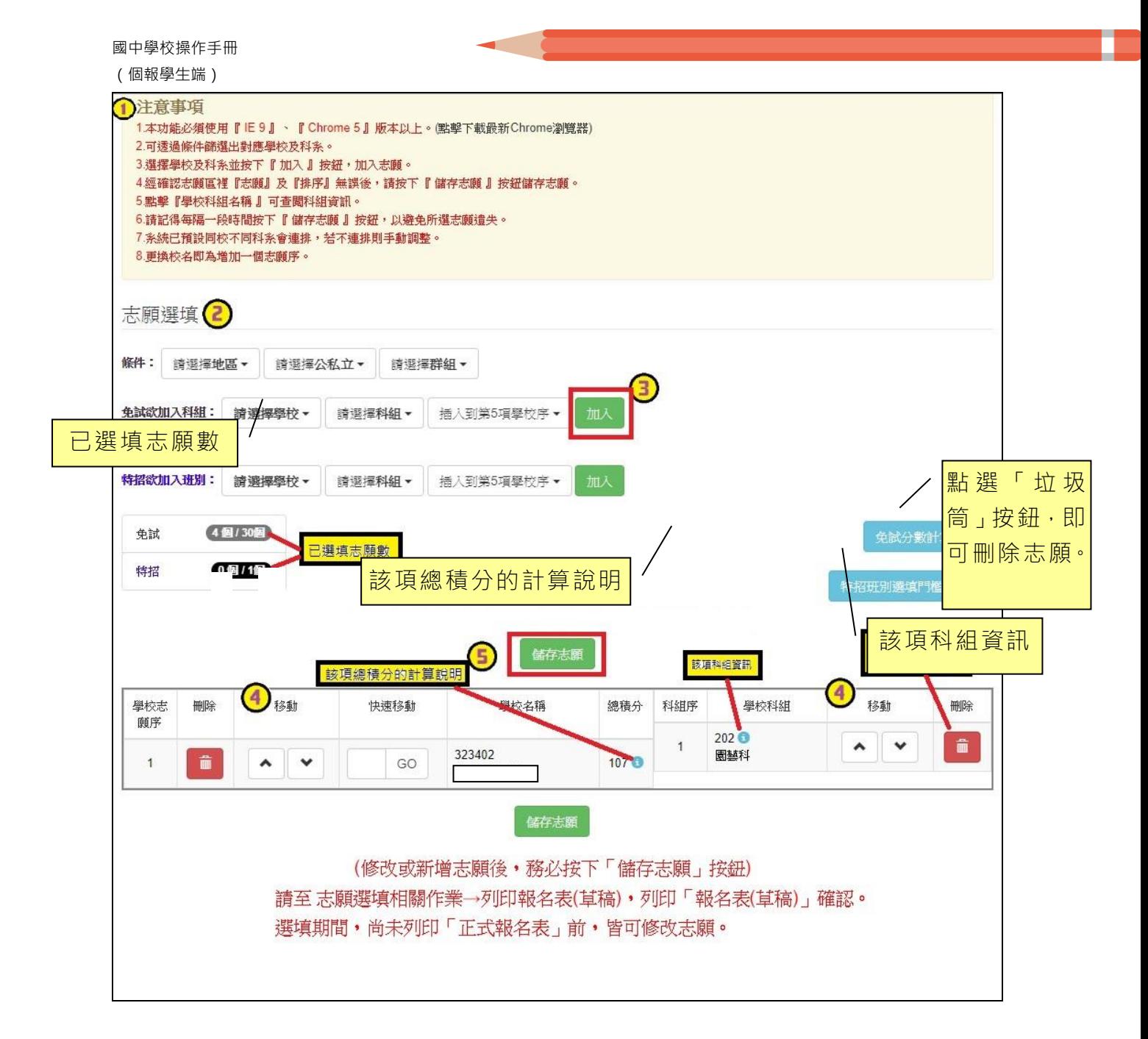

#### **條件篩選功能說明**

#### (1) **條件篩選**

下拉選單選擇地區和類別及公立或私立及群組。此時欲加入科組會依您篩選 條件列出符合之學校,請選擇學校,再選擇科組(可一次全選),再選擇插入到 第幾項學校序, 再點選【**加入**】按鈕, 加入後的學校序會依序遞增。(此時所選 志願僅**暫存**於頁面上,並未儲至系統裡。)

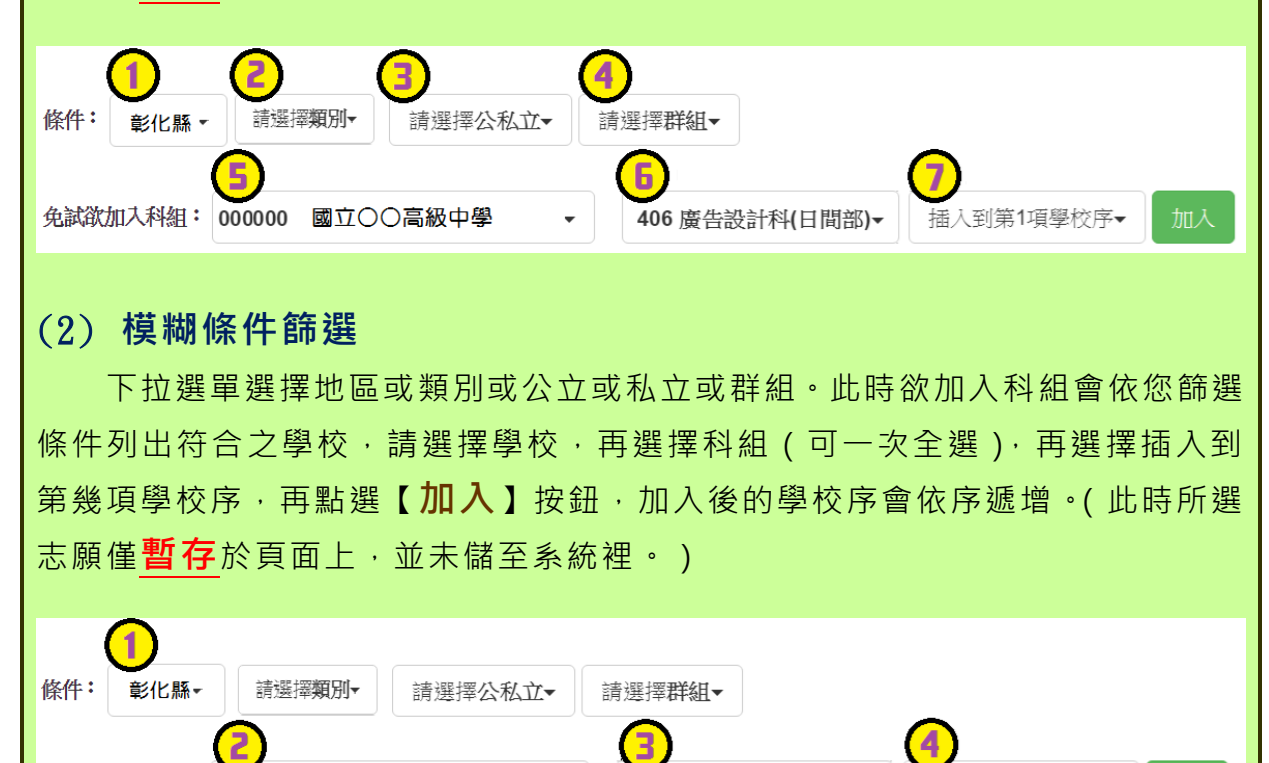

#### (3) **欲加科系篩選**

免試欲加入科組: 000000 國立〇〇高級中學

直接在欲加入科組選擇想要之學校,再選擇科組(可一次全選),再點選【**加** 入】按鈕,加入後的學校序會依序遞增。(此時所選志願僅**暫存**於頁面上,並未 儲至系統裡。)

406 廣告設計科(日間部)▼

-<br>插入到第1項學校序▼

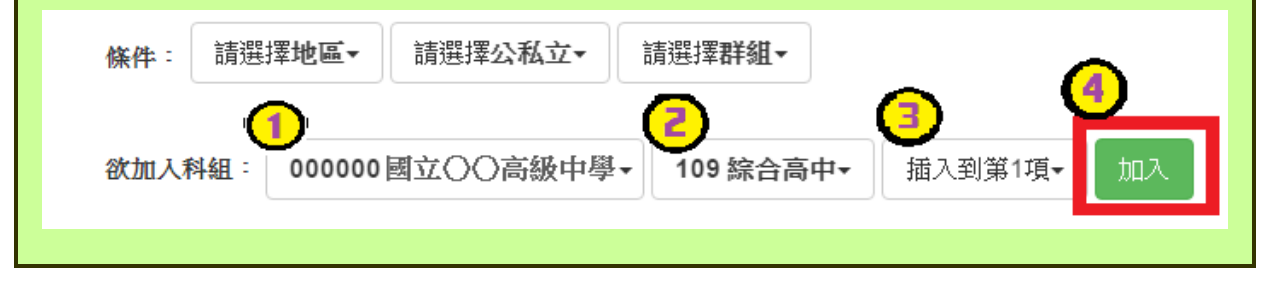

# **排序功能說明**

# (1) **學校序上下移動**

### 點選上或下按鈕,即可上下移動學校序。

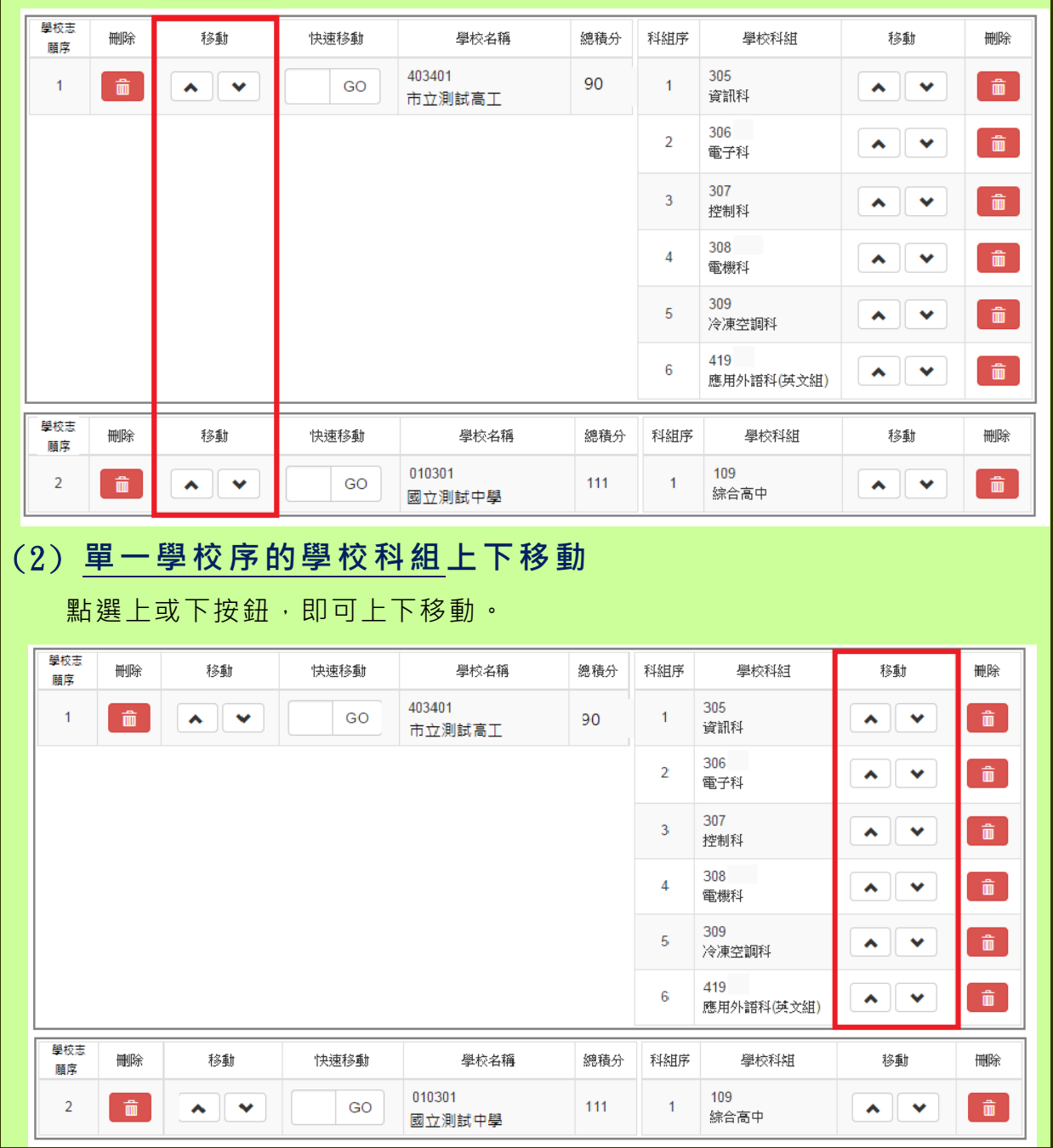

112 學年度 高級中等學校免試入學報名暨 分發作業系統平臺(個報學生)

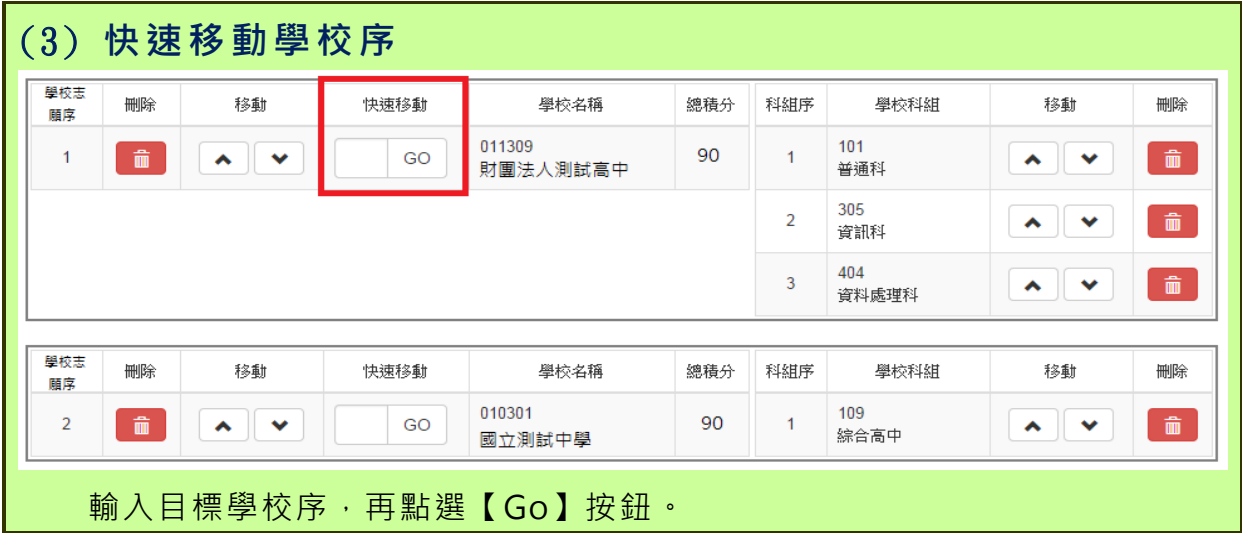

# **儲存志願**

"修改、新增、删除志願"後,請務必按下"儲存志願"按鈕

# **,最新調整的志願才會被儲存!!!**

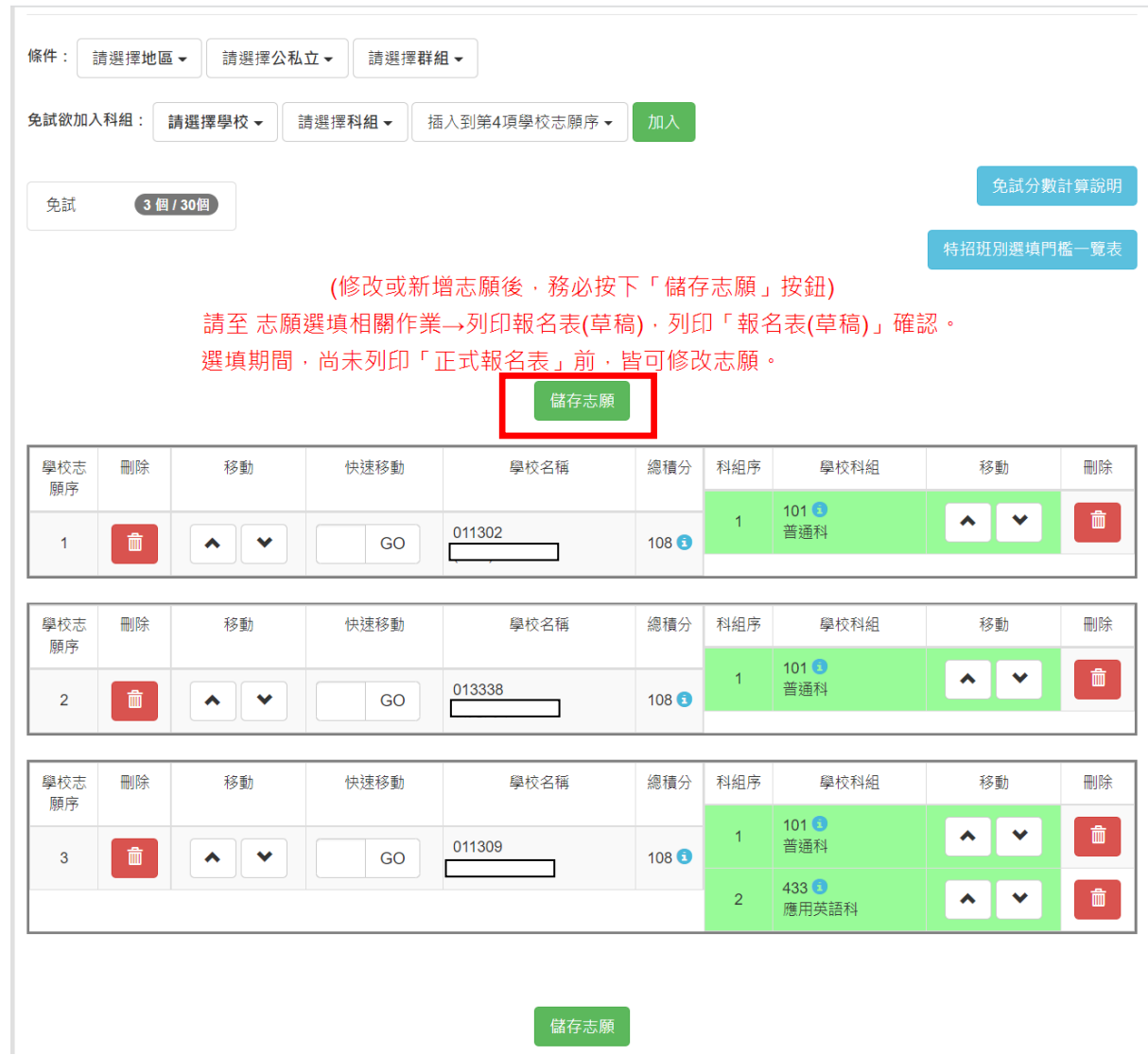

#### <span id="page-18-0"></span>**(二) 查詢我的志願資料**

 **免試志願選填完畢,務必點選「查詢我的志願資料」確認您所選填儲存的志願 及排序。**

**點選【志願選填相關作業】裡的【查詢我的志願資料】。**

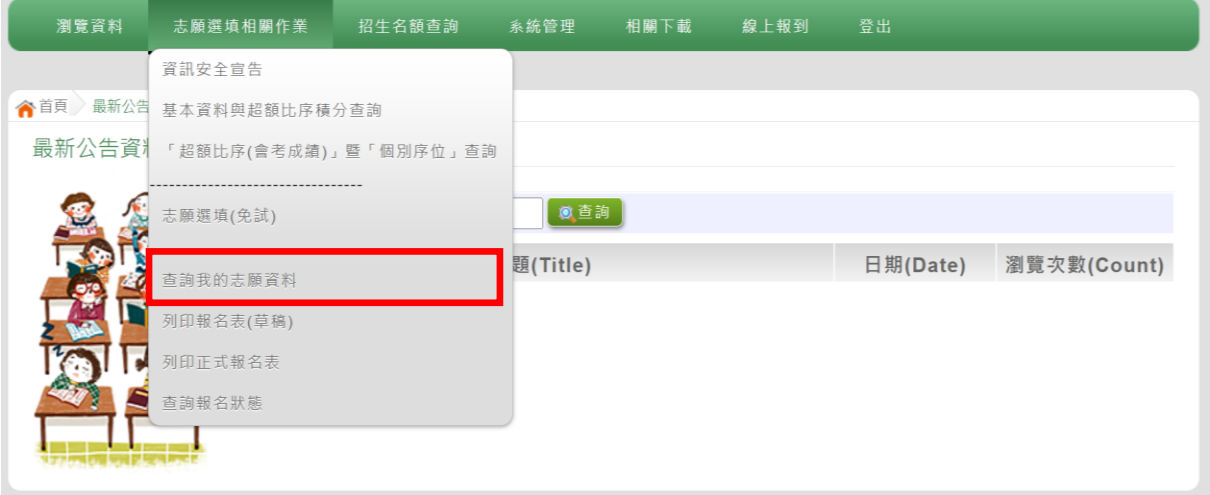

#### 合首頁 查詢我的志願資料

查詢我的志願資料

注意事項

## 同學您好:

1.以下為系統所儲存之志願選填結果,請確認明細是否正確。 2.請至志願選填相關作業→列印報名表(草稿),列印「報名表(草稿)」確認。 3.選填期間,尚未列印「正式報名表」前,皆可修改志願。

志願選填結果

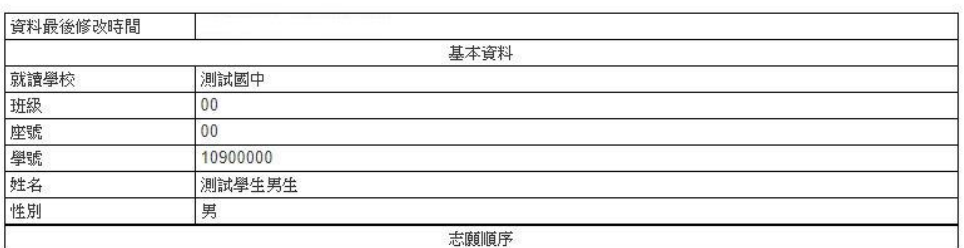

# <span id="page-19-0"></span>**七、列印報名表功能**

**\*\*\* 貼心提醒 \*\*\*** 學生報名表(草稿), "非正式"報名用表件,僅為參考之用。 **「正式報名表」按鈕一旦點選,就不可再修改志願。**

## <span id="page-19-1"></span>**(一) 列印報名表(草稿)**

本系統提供已選填志願學生列印報名志願表 ( **草稿** ) 功能 · 以提供學生及家 長討論確認。

#### **1. 點選 【 志願 選 填相 關作 業 】裡 的 【 列 印報 名 表(草稿 )】。**

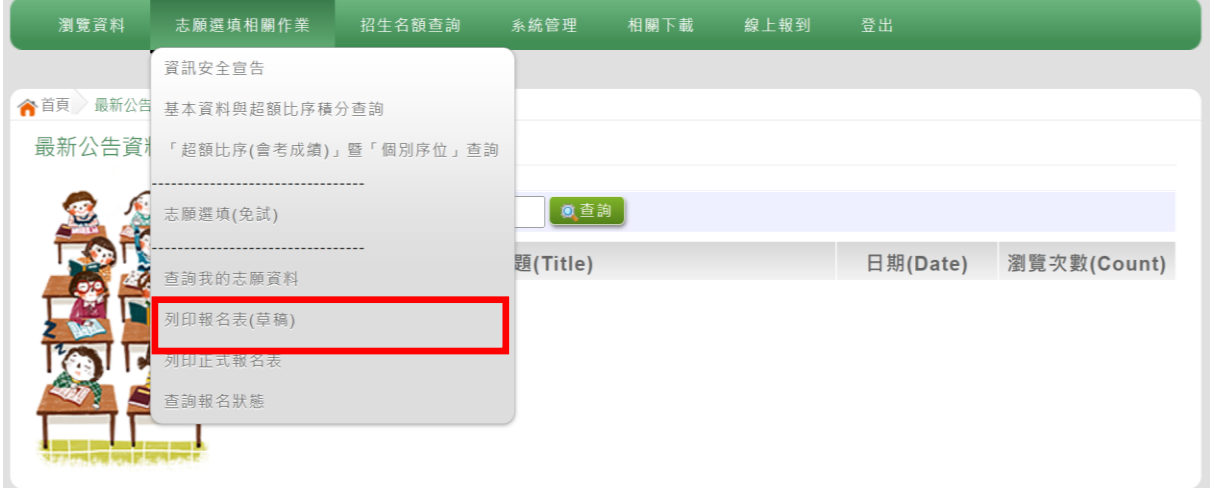

#### **2. 點選 【 列印 「 草稿 」**】按 鈕 。

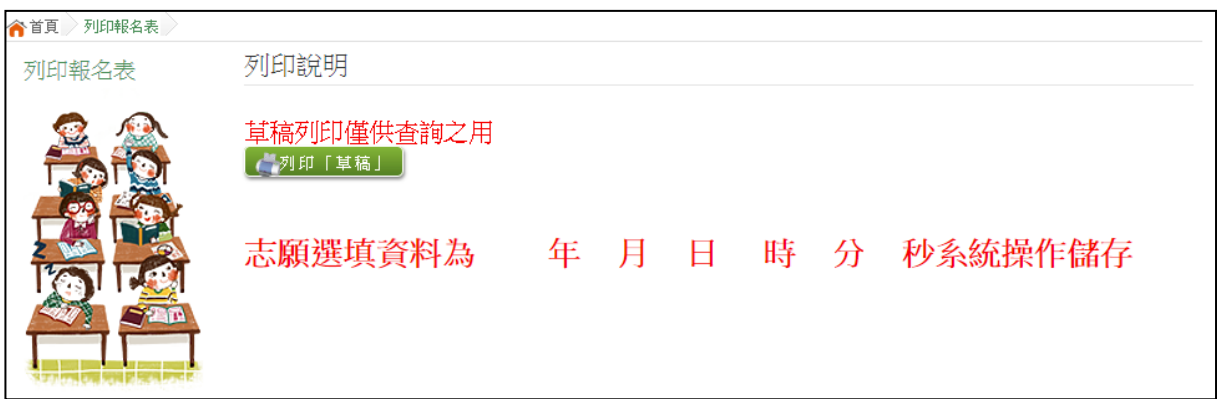

## <span id="page-20-0"></span>**(二) 列印報名表(正式)**

本系統提供已選填志願學生列印**正式**報名志願表功能,以提供學生到報名會 場繳件。

**1. 點選 【 志願 選 填相 關作 業 】裡 的 【 列 印正 式 報名 表 】。**

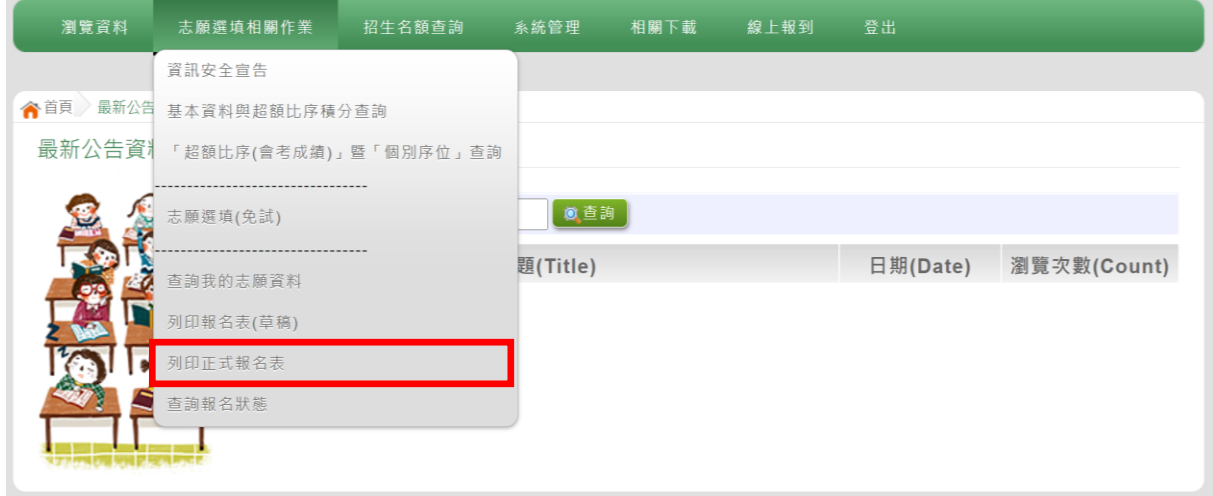

- **2. 點選 【 列印 「 正式 報名 表」**】 按鈕 **(需 經過 三 次列 印 確認 頁面 )**。
	- **●第一次列印確認**

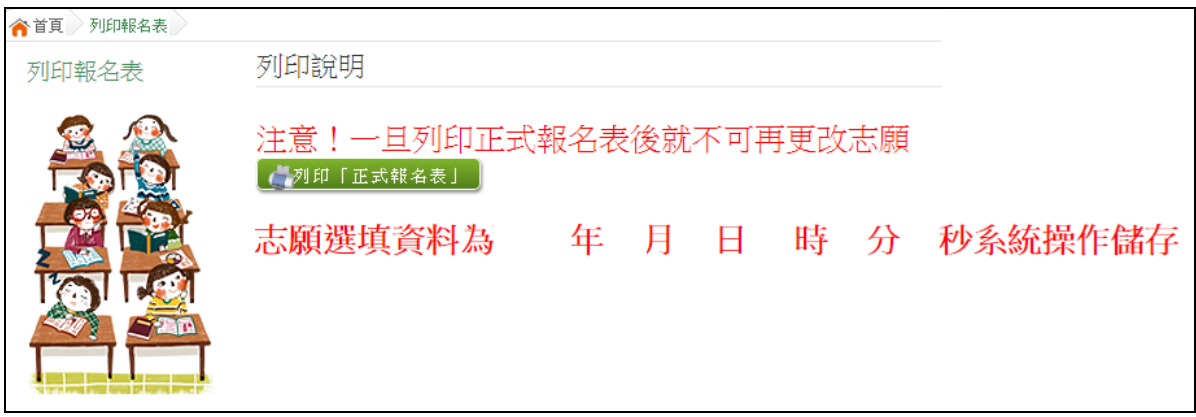

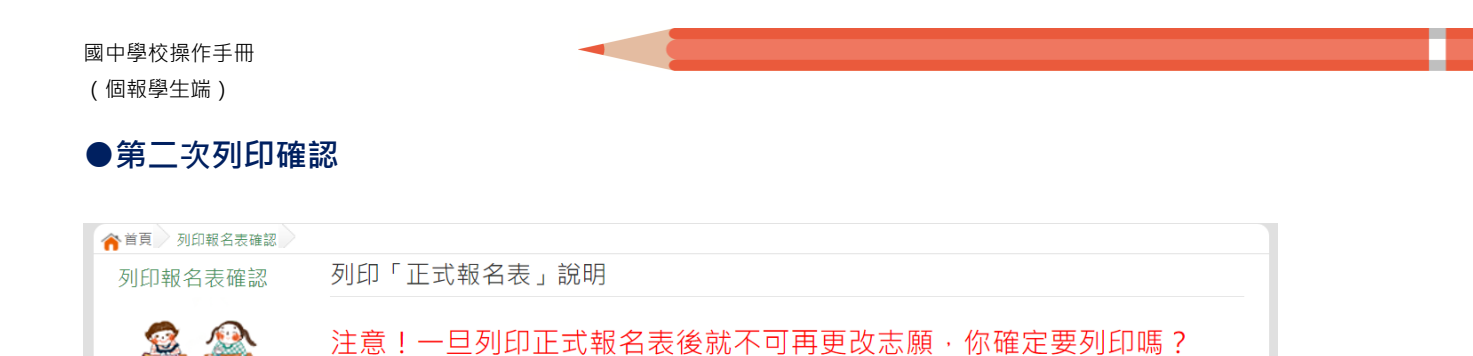

( 列印「正式報名表」

## **●第三次列印確認(為最一次確認)**

#### **※最後一次熊貓圖案頁面按下列印「正式報名表」後才是完成正式志願選填!**

請輸入「登入密碼」以同意列印「正式報名表」 **―――――――――――――――** 

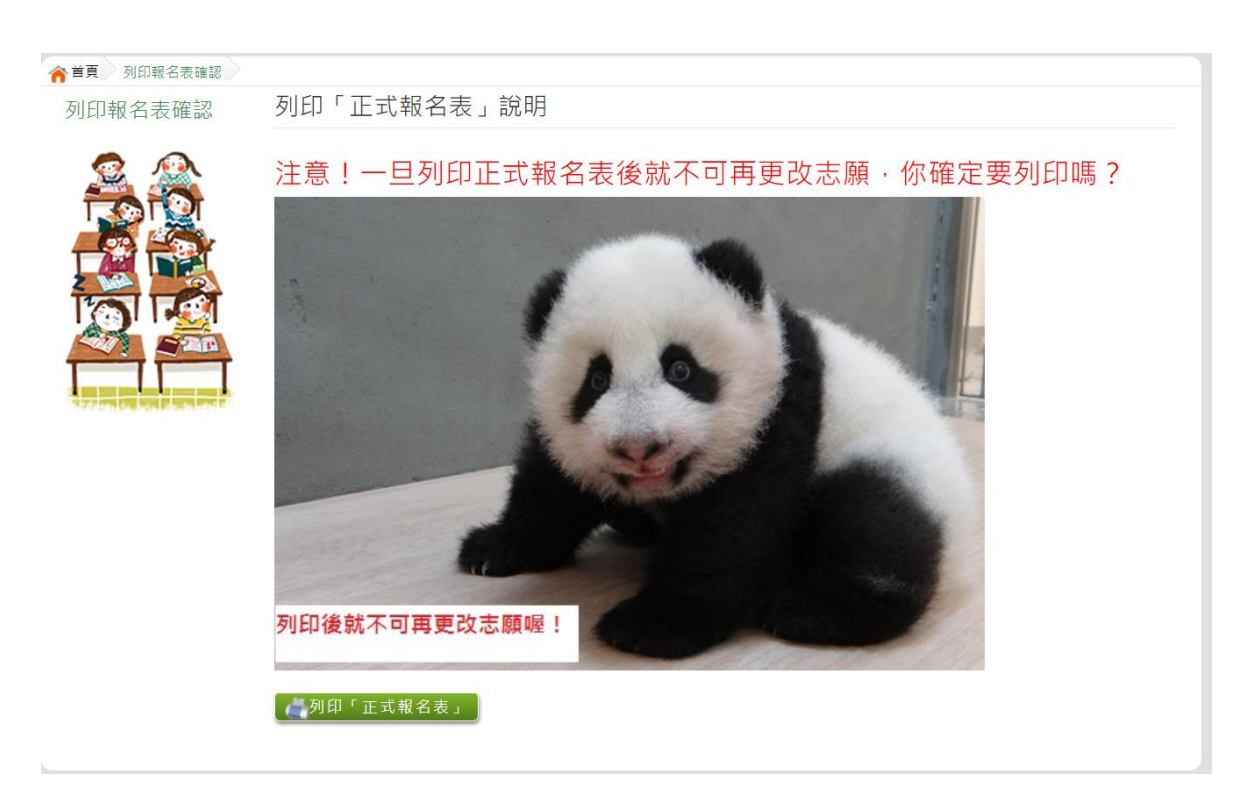

# <span id="page-22-0"></span>**八、學生線上榜單查詢功能**

開放線上查榜期間,平臺提供有學生查榜功能。

點選 **該區免試入學系統**的【 **該區免試學生查榜**】,即 可進 入 查榜 畫 面, 輸入畫面提示項目, 再點選**查詢**按鈕。

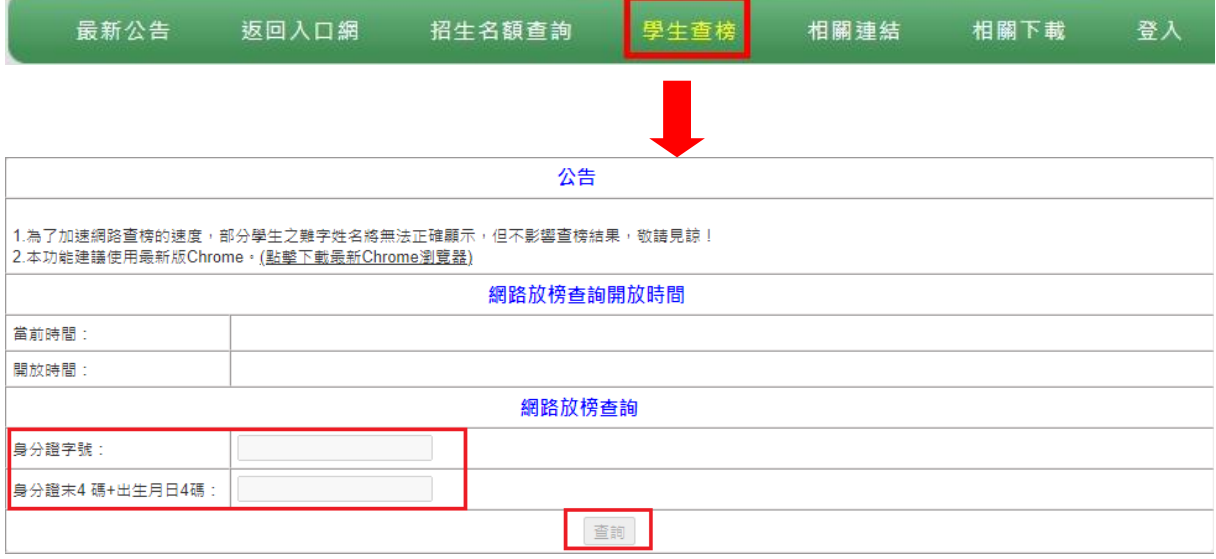